# **ESET Tech Center**

Knowledgebase > Legacy > ESET Security Management Center > 7.x > Endpoint Management > Useful Dynamic Group Template Examples for ESMC 7

# **Useful Dynamic Group Template Examples for ESMC 7**

Anish | ESET Nederland - 2018-08-20 - Comments (0) - Endpoint Management

Applies to: ESET Security Management Center | Product version: 7.x

## **Details**

#### Solution

- Computers with less than 1,000 MB free disk space
- Computers with less than 2 GB RAM
- Desktop computers
- <u>Laptop computers</u>
- Computers with ESET Enterprise Inspector Agent installed

# Computers with less than 1,000 MB free disk space

If you want to upgrade the ESET security software on computers managed via ESMC, you need to make sure there is enough free space on computer disk. To create a Dynamic Group Template that filters all computers with less than 1,000 MB of free disk space:

- 1. Open <u>ESET Security Management Center Web Console</u> (ESMC Web Console) in your web browser and log in.
- 2. In ESMC Web Console select **More** → **Dynamic Group Templates** → click the **New Template** button.

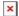

## Figure 1-1

Click the image to view larger in new window

- 3. In **Basic**, type a **Name** and **Description** (optional) for the new Dynamic Group Template.
- 4. In Expression, select the operation AND (All conditions have to be true) and select Add Rule.
- 5. In filter, select Storage device capacity  $\rightarrow$  Free space [MB].
- 6. Select the operator: <= (less or equal).
- 7. Type the value: **1000**.

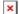

# Figure 1-2

Click the image to view larger in new window

Click Continue to see the Dynamic Group Template Summary and Finish to create the Dynamic Group Template.

# Computers with less than 2 GB RAM

To create a Dynamic Group Template for computers with small RAM (e.g. 2 GB and less):

- 1. Open <u>ESET Security Management Center Web Console</u> (ESMC Web Console) in your web browser and log in.
- 2. In ESMC Web Console select **More** → **Dynamic Group Templates** → click the **New Template** button.

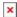

#### Figure 2-1

Click the image to view larger in new window

- 3. In **Basic**, type a **Name** and **Description** (optional) for the new Dynamic Group Template.
- 4. In Expression, select the operation AND (All conditions have to be true) and select Add Rule.
- 5. In filter, select **HW inventory/RAM** → **Capacity [MB]**.
- 6. Select the operator: <= (less or equal).
- 7. Type the value: 2048.

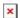

# Figure 2-2

Click the image to view larger in new window

8. Click **Continue** to see the Dynamic Group Template **Summary** and **Finish** to create the Dynamic Group Template.

# **Desktop computers**

To create a Dynamic Group Template that includes only desktop computers:

- 1. Open <u>ESET Security Management Center Web Console</u> (ESMC Web Console) in your web browser and log in.
- 2. In ESMC Web Console select **More** → **Dynamic Group Templates** → click the **New Template** button.

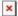

#### Figure 3-1

Click the image to view larger in new window

- 3. In  ${\bf Basic},$  type a  ${\bf Name}$  and  ${\bf Description}$  (optional) for the new Dynamic Group Template.
- 4. In Expression, select the operation AND (All conditions have to be true) and select Add Rule.
- 5. In filter, select HW inventory/Chassis  $\rightarrow$  Type.
- 6. Select the operator: is one of.
- Select the values (click Add to add each value): Desktop, Expansion chassis, Low profile desktop, Mini tower, Tower, Sealed - Case PC.

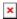

# Figure 3-2

# Click the image to view larger in new window

8. Click **Continue** to see the Dynamic Group Template **Summary** and **Finish** to create the Dynamic Group Template.

#### **Laptop computers**

To create a Dynamic Group Template that includes only laptop computers:

- 1. Open <u>ESET Security Management Center Web Console</u> (ESMC Web Console) in your web browser and log in.
- 2. In ESMC Web Console select  $More \rightarrow Dynamic\ Group\ Templates \rightarrow click\ the\ New\ Template\ button.$

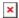

### Figure 4-1

Click the image to view larger in new window

- 3. In **Basic**, type a **Name** and **Description** (optional) for the new Dynamic Group Template.
- 4. In Expression, select the operation AND (All conditions have to be true) and select Add Rule.
- 5. In filter, select HW inventory/Chassis  $\rightarrow$  Type.
- 6. Select the operator: is one of.
- 7. Select the values (click Add to add each value): Laptop, Notebook, Portable, Sub notebook.

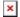

# Figure 4-2

Click the image to view larger in new window

8. Click **Continue** to see the Dynamic Group Template **Summary** and **Finish** to create the Dynamic Group Template.

# **Computers with ESET Enterprise Inspector Agent installed**

To create a Dynamic Group Template that includes only computers with installed ESET Enterprise Inspector Agent:

- 1. Open <u>ESET Security Management Center Web Console</u> (ESMC Web Console) in your web browser and log in.
- 2. In ESMC Web Console select **More** → **Dynamic Group Templates** → click the **New Template** button.

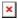

#### Figure 5-1

Click the image to view larger in new window

- 3. In **Basic**, type a **Name** and **Description** (optional) for the new Dynamic Group Template.
- $4. \ \ In \ \textbf{Expression}, \ select \ the \ operation \ \textbf{AND} \ \textbf{(All \ conditions \ have \ to \ be \ true)} \ and \ select \ \textbf{Add \ Rule}.$
- 5. In filter, select Installed software  $\rightarrow$  Application name.
- 6. Select the operator: **is one of**.
- 7. Type the value: **ESET Enterprise Inspector Agent**.

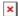

Figure 5-2 Click the image to view larger in new window

8. Click **Continue** to see the Dynamic Group Template **Summary** and **Finish** to create the Dynamic Group Template.